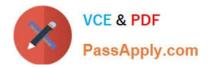

# MB-800<sup>Q&As</sup>

Microsoft Dynamics 365 Business Central Functional Consultant

# Pass Microsoft MB-800 Exam with 100% Guarantee

Free Download Real Questions & Answers **PDF** and **VCE** file from:

https://www.passapply.com/mb-800.html

100% Passing Guarantee 100% Money Back Assurance

Following Questions and Answers are all new published by Microsoft Official Exam Center

Instant Download After Purchase

- 100% Money Back Guarantee
- 😳 365 Days Free Update
- 800,000+ Satisfied Customers

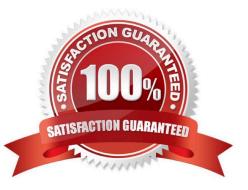

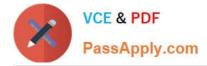

#### **QUESTION 1**

Note: This question is part of a series of questions that present the same scenario. Each question in the series contains a unique solution that might meet the stated goals. Some question sets might have more than one correct solution, while

others might not have a correct solution.

After you answer a question in this section, you will NOT be able to return to it. As a result, these questions will not appear in the review screen.

You must streamline monthly invoicing by automating repetitive entries for monthly charges when managing subscriptions.

You need to add default general ledger (GL) accounts to a Customer Card.

Solution: Configure a Document Layout on the Customer Card.

Does the solution meet the goal?

A. Yes

B. No

Correct Answer: B

#### **QUESTION 2**

You need to configure the system for receiving produce from the vendors. What should you do?

A. Configure an Over-Receipt code with Tolerance percentage.

B. Set up a Payment Tolerance percentage.

- C. Apply a Default Deferral template.
- D. Set the Dampener Quantity to a value greater than zero.

Correct Answer: A

Reference: https://docs.microsoft.com/en-us/dynamics365-release-plan/2020wave1/dynamics365-business-central/receive-more-items-than-ordered

#### **QUESTION 3**

A customer is using Dynamics 365 Business Central.

The customer is currently sending quotes and invoices using postal services. The customer wants to begin sending quotes and invoices by email directly from Business Central.

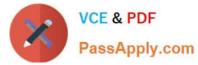

You need to configure outbound email.

What are two possible ways to achieve the goal? Each correct answer presents a complete solution.

NOTE: Each correct selection is worth one point.

A. Configure SMTP Mail Setup options.

B. Run the Set up your Business Inbox in Outlook assisted setup tool.

C. Run the Set up email logging assisted setup tool.

D. Run the Email setup assisted setup tool.

Correct Answer: AD

Reference: https://docs.microsoft.com/en-gb/dynamics365/business-central/admin-how-setup-email

#### **QUESTION 4**

DRAG DROP

A company adds a user to Microsoft 365.

Existing user groups do not have the required permission sets for newly added users.

You need to assign a Dynamics 365 Business Central user group and permissions to the user and the company.

Which five actions should you perform in sequence? To answer, move the appropriate actions from the list of actions to the answer area and arrange them in the correct order.

NOTE: More than one order of answer choices is correct. You will receive credit for any of the correct orders you select.

Select and Place:

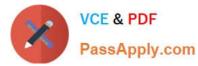

Answer area

Answer area

# Actions

Select the user from the user list.Select Get New Users from Microsoft<br/>365 / Update Users from Microsoft 365.Create a user group.Assign the user to the company.Assign the user group to the user.Assign the company to the user.

## Correct Answer:

## Actions

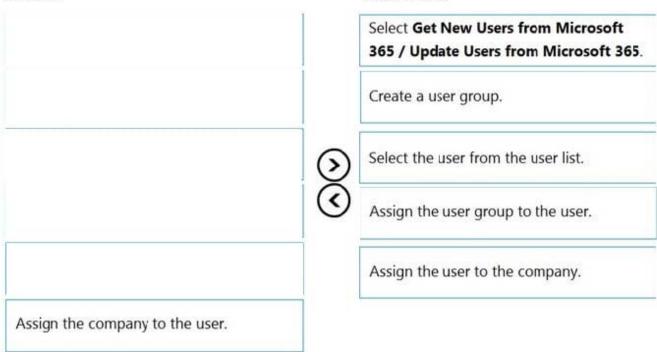

Step 1: Select Get New Users from Microsoft 365/ Update Users from Microsoft 365

After you add users or change user information in the Microsoft 365 Admin Center, you can quickly import the user information to Business Central.

Sign in to Business Central using an administrator account.

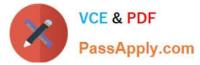

Choose the Lightbulb that opens the Tell Me feature. icon, enter Users, and then choose the related link.

Choose Update Users from Microsoft 365.

Step 2: Create a user group.

When you create users in Business Central you can assign specific permissions to them through permission sets and organize users in user groups. User groups make it easier to manage permissions for multiple users at the same time.

Step 3: Select the user from the user list.

Step 4: Assign the user group to the user.

In Business Central you can add users to user groups. This makes it easier to assign the same permission sets to multiple users.

Step 5: Assign the company to the user.

We add the user to the Company role.

Note: After you create users, you must assign security roles for them to use. In the Manage User Roles dialog box, select the security role or roles you want for the user or users, and then choose OK.

Reference:

https://docs.microsoft.com/en-us/dynamics365/business-central/ui-how-users-permissions

https://business-central.to-increase.com/md/en-US/ui-how-users-permissions

#### **QUESTION 5**

A user reports that they cannot create or view sales quotes in Dynamics 365 Business Central.

You need to help the user create and view sales quotes.

From which three cards can the user perform the required activities? Each correct answer presents a complete solution.

NOTE: Each correct selection is worth one point.

- A. Service Item
- B. Opportunity
- C. Job
- D. Resource
- E. Customer
- F. Contact

Correct Answer: BEF

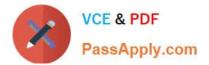

MB-800 PDF Dumps

MB-800 Study Guide

MB-800 Braindumps